Please follow all the instructions in this window:

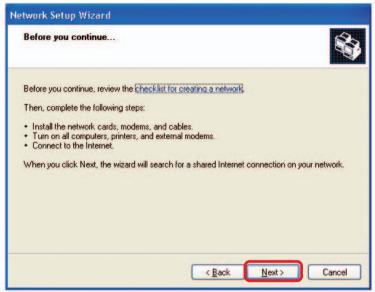

Click Next.

In the following window, select the best description of your computer. If your computer connects to the internet through a gateway/router, select the second option as shown.

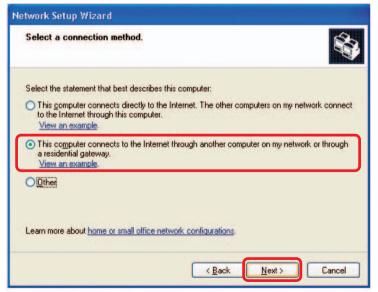

Click Next.

Enter a Computer description and a Computer name (optional.)

| Network Setup Wizard    |                                                                           |  |  |
|-------------------------|---------------------------------------------------------------------------|--|--|
| Give this computer a    | description and name.                                                     |  |  |
| Computer description:   | Mary's Computer                                                           |  |  |
|                         | Examples: Family Room Computer or Monica's Computer                       |  |  |
| Computer name:          | Office                                                                    |  |  |
| The current computer na | Examples: FAMILY or MONICA<br>me is Office<br>ter names and descriptions. |  |  |
|                         | < <u>Back</u> <u>N</u> ext > Cancel                                       |  |  |

Click Next.

Enter a **Workgroup** name. All computers on your network should have the same **Workgroup** name.

| Name your network                            |                                                                                     |
|----------------------------------------------|-------------------------------------------------------------------------------------|
| Name your network by<br>should have the same | specifying a workgroup name below. All computers on your network<br>workgroup name. |
| Workgroup name:                              | Accounting                                                                          |
|                                              | Examples: HOME or OFFICE                                                            |
|                                              |                                                                                     |
|                                              |                                                                                     |

Click Next.

Please wait while the Network Setup Wizard applies the changes.

| etwork Setup Wizar                                                 |                                                         |                     |
|--------------------------------------------------------------------|---------------------------------------------------------|---------------------|
| Ready to apply netw                                                | ork settings                                            |                     |
| The wizard will apply the<br>and cannot be interrupte<br>Settings: | following settings. This process may take a few r<br>d. | ninutes to complete |
| Network settings:                                                  |                                                         | ^                   |
| Computer description:<br>Computer name:<br>Workgroup name:         | Mary's Computer<br>Office<br>Accounting                 |                     |
| The Shared Documents<br>shared.                                    | folder and any printers connected to this comput        | er have been        |
| T 1.0 0                                                            | r.u                                                     | <u> </u>            |
| To apply these settings,                                           | CIICK NEXT.                                             |                     |
|                                                                    | < Back Nex                                              | t> Cancel           |

When the changes are complete, click Next.

Please wait while the **Network Setup Wizard** configures the computer. This may take a few minutes.

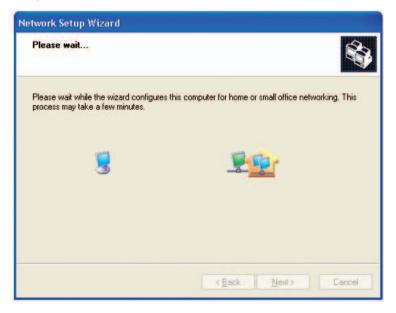

In the window below, select the option that fits your needs. In this example, **Create a Network Setup Disk** has been selected. You will run this disk on each of the computers on your network. Click **Next**.

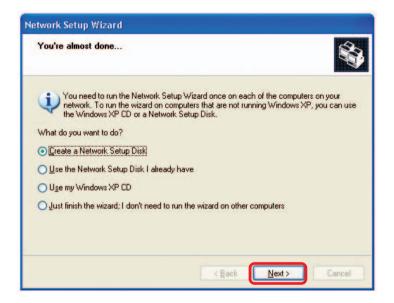

Insert a disk into the Floppy Disk Drive, in this case drive A.

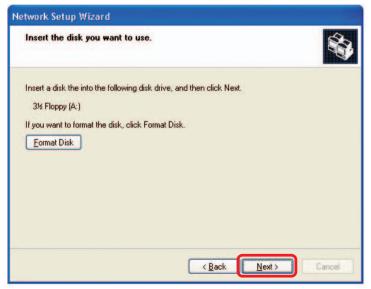

Please wait while the Network Setup Wizard copies the files.

| Copying                                   |        |
|-------------------------------------------|--------|
| <u>&gt;</u> >                             | 2      |
| Please wait while the wizard copies files |        |
|                                           | Cancel |

Please read the information under **Here's how** in the screen below. After you complete the **Network Setup Wizard** you will use the **Network Setup Disk** to run the **Network Setup Wizard** once on each of the computers on your network. To continue click **Next**.

| Network Setup Wizard                                                                                                    |
|----------------------------------------------------------------------------------------------------|
| To run the wizard with the Network Setup Disk                                                                                                    |
| Complete the wizard and restart this computer. Then, use the Network Setup Disk to run<br>the Network Setup Wizard once on each of the other computers on your network.<br>Here's how:<br>1. Insert the Network Setup Disk into the next computer you want to network.<br>2. Open My Computer and then open the Network Setup Disk.<br>3. Double-click "netsetup." |
| < <u>B</u> ack <u>N</u> ext > Cancel                                                                                                    |

Please read the information on this screen, then click **Finish** to complete the **Network Setup Wizard**.

| Network Setup Wizard |                                                                                                    |  |  |
|----------------------|----------------------------------------------------------------------------------------------------|--|--|
|                      | Completing the Network Setup<br>Wizard                                                                 |  |  |
|                      | You have successfully set up this computer for home or small<br>office networking.                     |  |  |
| 山ろ                   | For help with home or small office networking, see the<br>following topics in Help and Support Center: |  |  |
|                      | Using the Shared Documents folder     Sharing files and folders                                        |  |  |
|                      | To see other computers on your network, click Start, and then<br>click My Network Places.              |  |  |
|                      |                                                                                                    |  |  |
|                      | To close this wizard, click Finish.                                                                    |  |  |
|                      | < <u>B</u> ack Finish Cancel                                                                           |  |  |

The new settings will take effect when you restart the computer. Click **Yes** to restart the computer.

| System Settings Change |                                                                                                    |  |  |  |
|------------------------|----------------------------------------------------------------------------------------------------|--|--|--|
| ?                      | You must restart your computer before the new settings will take effect.<br>Do you want to restart your computer now? |  |  |  |

You have completed configuring this computer. Next, you will need to run the **Network Setup Disk** on all the other computers on your network. After running the **Network Setup Disk** on all your computers, your new wireless network will be ready to use.

#### Networking Basics (continued) Naming your Computer

To name your computer, please follow these directions: In Windows XP:

- Click **Start** (in the lower left corner of the screen).
- **Right-click** on **My Computer**.
- Select Properties and click.

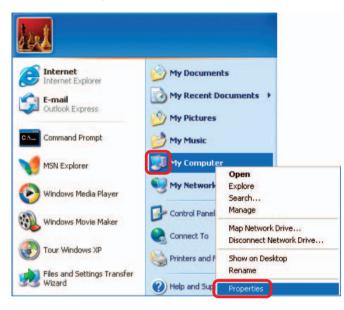

Select the Computer Name Tab in the System Properties window.

You may enter a **Computer Description** if you wish; this field is optional.

 To rename the computer and join a domain, Click Change.

| System Re             | store Automa                                                                          | tic Updates                                  | Remote     |
|-----------------------|---------------------------------------------------------------------------------------|----------------------------------------------|------------|
| General               | Computer Name                                                                         | Hardware                                     | Advanced   |
|                       |                                                                                       | formation to identify<br>Kitchen Computer" ( |            |
| Full computer r       | ame: Office                                                                           |                                              |            |
| Workgroup:            | Accounting                                                                            |                                              |            |
| domain and cre<br>ID. | work Identification Wizard<br>sate a local user account,<br>computer or join a domain | click Network                                | Network ID |

#### Networking Basics (continued) Naming your Computer

| In this window, enter the                                                                    | Computer Name Changes 🛛 💽 🔀                                                                                     |  |
|----------------------------------------------------------------------------------------------|----------------------------------------------------------------------------------------------------|--|
| <ul><li>Computer name.</li><li>Select Workgroup and enter</li></ul>                          | You can change the name and the membership of this<br>computer. Changes may affect access to network resources. |  |
| the name of the Workgroup.                                                                   | Computer name:                                                                                                  |  |
| <ul> <li>All computers on your network<br/>must have the same<br/>Workgroup name.</li> </ul> | Full computer name:<br>Office                                                                                   |  |
| Click OK.                                                                                    | Member of Domain:  Member of Morkgroup: Accounting                                                              |  |
|                                                                                              | OK Cancel                                                                                                    |  |

#### Checking the IP Address in Windows XP

The wireless adapter-equipped computers in your network must be in the same IP Address range (see Getting Started in this manual for a definition of IP Address Range.) To check on the IP Address of the adapter, please do the following:

| Right-click on the                         | Disable                          | Restances in |
|--------------------------------------------|----------------------------------|--------------|
| Local Area                                 | Status                           | San Caller S |
| <i>Connection icon</i><br>in the task bar. | Repair                           | TANK R       |
|                                            | View Available Wireless Networks | 101.83       |
|                                            | Open Network Connections         |              |
| Click on Status.                           |                                  | 3:05 PM      |

#### Networking Basics (continued) Checking the IP Address in <u>Windows XP</u>

| This window will appear. | <b>*</b> Wireless Network Connection                                                                              | n 7 Status 🛛 ? 🔀                                                             |
|--------------------------|----------------------------------------------------------------------------------------------------|------------------------------------------------------------------------------|
| Click the Support tab.   | General Support<br>Internet Protocol (TCP/IP)<br>Address Type:<br>IP Address:<br>Subnet Mask:<br>Default Gateway: | Assigned by DHCP<br>192.168.0.114<br>255.255.255.0<br>192.168.0.1<br>Details |
| Click Close.             | Regair                                                                                                    |                                                                              |

#### Assigning a Static IP Address in Windows XP/2000

# Note: Residential Gateways/Broadband Routers will automatically assign IP Addresses to the computers on the network, using DHCP (Dynamic Host Configuration Protocol) technology. If you are using a DHCP-capable Gateway/Router you will not need to assign Static IP Addresses.

If you are not using a DHCP capable Gateway/Router, or you need to assign a Static IP Address, please follow these instructions:

| ļ | Go to <b>Start.</b><br>Double-click on<br><b>Control Panel.</b> | Files and Settings Transfer<br>Wizard | Printers and Faxes           |
|---|-----------------------------------------------------------------|---------------------------------------|------------------------------|
|   |                                                                 | All Programs                          | Log Off Of Turn Off Computer |

#### Networking Basics (continued) Assigning a Static IP Address in <u>Windows XP/2000</u>

Double-click on Network Connections.

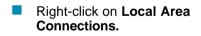

Double-click on Properties.

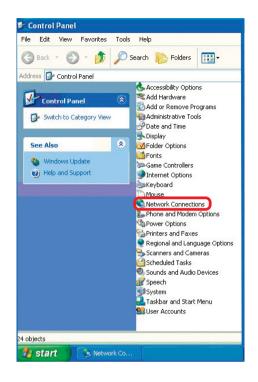

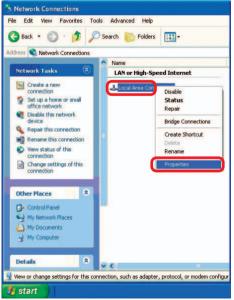

#### Networking Basics (continued) Assigning a Static IP Address in <u>Windows XP/2000</u>

- Click on Internet Protocol (TCP/IP).
- Click Properties.

Select Use the following IP address in the Internet Protocol (TCP/IP) Properties window (shown below)

| eneral       | Advanced                                                         |                             |               |           |     |
|--------------|------------------------------------------------------------------|-----------------------------|---------------|-----------|-----|
| Connec       | t using:                                                         |                             |               |           |     |
| <b>B</b>     | )-Link Air DWL                                                   | -520 Wireles                | s PCI Adapte  | at.       |     |
|              | nnection uses                                                    |                             |               |           | a   |
|              | Client for Mic<br>File and Print<br>QoS Packet<br>Internet Proto | ter Sharing fo<br>Scheduler | r Microsoft N | etworks   |     |
| -            | nstall                                                           | Unins                       | tall          | Propertie | s   |
| Tran<br>wide | smission Contro<br>area network j<br>ss diverse inter            | protocol that               | provides con  |           | ılt |
| Shc          | <u>w</u> icon in notifi                                          | cation area w               | hen connect   | led       |     |
| Shc          | w icon in notific                                                | cation area w               | hen connect   | ted       |     |

In the window below, select **Use the following IP address**. Input your **IP address and subnet mask.** (The IP addresses on your network must be within the same range. For example, if one computer has an IP address of 192.168.0.2, the other computers should have IP addresses that are sequential, like 192.168.0.3 and 192.168.0.4. The subnet mask must be the same for all the computers on the network.)

IP Address: e.g., 192.168.0.2

Subnet Mask: 255.255.255.0

#### **Default Gateway:**

Enter the LAN IP address of the wireless router. (D-Link wireless routers have a LAN IP address of 192.168.0.1)

Select Use the following DNS server address. Enter the LAN IP address of the wireless router. (D-Link wireless routers have a LAN IP address of 192.168.0.1) General You can get IP settings assigned automatically if your network supports this capability. Otherwise, you need to ask your network administrator for the appropriate IP settings. Obtain an IP address automatically Use the following IP address: IP address: 192.168.0.52 Subnet mask: 255 . 255 . 255 . 0 Default gateway: 192.168.0 1 Obtain DNS server address automatically Use the following DNS server addresses: Preferred DNS server: 192.168.0.1 Alternate DNS server: Advanced OK Cancel

?

Click OK.

You have completed the assignment of a static IP address. (You do not need to assign a static IP address if you have a DHCP-capable router.)

#### Checking the Wireless Connection by Pinging in Windows XP/2000

Go to Start > Run > type cmd. A window similar to this one will appear. Type ping xxx.xxx.xxx, where xxx is the IP address of the wireless router or access point. A good wireless connection will show four replies from the wireless router or access point, as shown. ► F:WINDOWSVSystem32\cmd.exe
★ F:WINDOWSVSystem32\cmd.exe
★ Microsoft Windows XP [Uersion 5.1.26001
(C) Copyright 1985-2001 Microsoft Corp.
F:\Documents and Settings\lab3>ping 192.168.0.50
Pinging 192.168.0.50 with 32 bytes of data:
Reply from 192.168.0.50: bytes=32 time<1ms ITL=64</p>
Reply from 192.168.0.50: bytes=32 time<1ms ITL=64</p>
Reply from 192.168.0.50: bytes=32 time<1ms ITL=64</p>
Reply from 192.168.0.50: bytes=32 time<1ms ITL=64</p>
Reply from 192.168.0.50: bytes=32 time<1ms ITL=64</p>
Packets: Sent = 4, Received = 4, Lost = 0 (0% loss),
Approximate round trip times in milli-seconds:
Minimum = 0ms, Maximum = 0ms, Average = 0ms
F:\Documents and Settings\lab3>\_

#### Checking the Wireless Connection by Pinging in Windows Me /98SE

Go to Start > Run > type command. A window similar to this will appear. Type **ping** XXX.XXX.XXX.XXX where **xxx** is the **IP** address of the wireless router or access point. A good wireless connection will show four replies from the wireless router or access point, as shown.

 GN
 F:WWNDOWSVSystem32\cmd.exe
 \_ □
 ×

 Microsoft Windows XP
 [Uersion 5.1.2600]
 .
 .
 .
 .
 .
 .
 .
 .
 .
 .
 .
 .
 .
 .
 .
 .
 .
 .
 .
 .
 .
 .
 .
 .
 .
 .
 .
 .
 .
 .
 .
 .
 .
 .
 .
 .
 .
 .
 .
 .
 .
 .
 .
 .
 .
 .
 .
 .
 .
 .
 .
 .
 .
 .
 .
 .
 .
 .
 .
 .
 .
 .
 .
 .
 .
 .
 .
 .
 .
 .
 .
 .
 .
 .
 .
 .
 .
 .
 .
 .
 .
 .
 .
 .
 .
 .
 .
 .
 .
 .
 .
 .
 .
 .
 .
 .
 .
 .
 .
 .
 .
 .
 .
 .
 .
 .
 .
 .

# **Technical Specifications**

Standards

- IEEE 802.11b
- IEEE 802.11g
- IEEE 802.3
- IEEE 802.3u

**Device Management** 

• Web-Based – Internet Explorer v6 or later; Netscape Navigator v7 or later; or other Java-enabled browsers.

Data Rate For 802.11g: • 54, 48, 36, 24, 18, 12, 9 and 6Mbps For 802.11b: • 11, 5.5, 2, and1Mbps

#### Security

- 64-, 128-bit WEP
- WPA Wi-Fi Protected Access
- MAC Address Filtering
- SSID Broadcast Disable

Wireless Frequency Range

• 2.412GHz to 2.462GHz

Wireless Operating Range\* 802.11g (Full Power with internal antenna) Outdoors:

- 164ft (50m) @ 54Mbps
- 492ft (150m) @ 11Mbps
- 656ft (200m) @ 6Mbps

Power

• External Power Supply: DC 5V/1.2A

 $^{st}$  Environmental factors may adversely affect wireless range

### **Technical Specifications (continued)**

Radio and Modulation Type For 802.11g: OFDM:

- BPSK @ 6 and 9Mbps
- QPSK @ 12 and 18Mbps
- 16QAM @ 24 and 36Mbps
- 64QAM @ 48 and 54Mbps DSSS:
- DBPSK @ 1Mbps
- DQPSK @ 2Mbps
- CCK @ 5.5 and 11Mbps For 802.11b:

DSSS:

- DBPSK @ 1Mbps
- DQPSK @ 2Mbps
- CCK @ 5.5 and 11 Mbps

Wireless Transmit Power Typical RF Output Power at each Data Rate For 802.11g:

- 31mW (15dBm) @ 54Mbps
- 40mW (16dBm) @ 48Mbps
- 40mW (16dBm) @ 36, 24, 18, 12, 9, and 6Mbps For 802.11b:
- 50mW (17dBm) @ 11, 5.5, 2, and 1Mbps

Receiver Sensitivity For 802.11g:

- 6Mbps: -87dBm
- 9Mbps: -85dBm
- 12Mbps: -82dBm
- 18Mbps: -81dBm
- 24Mbps: -80dBm
- 36Mbps: -79dBm
- 48Mbps: -71dBm
- 54Mbps: -69dBm
- For 802.11b:
- 1Mbps: -90dBm
- 2Mbps: -90dBm
- 5.5Mbps: -86dBm
- 11Mbps: -85dBm

### **Technical Specifications (continued)**

#### LEDs

- Power
- LAN
- WLAN

Temperature

- Operating: 32°F to 131°F (0°C to 55°C)
- Storing: -4°F to 149°F (-20°C to 65°C)

Humidity

- Operating: 10%~90% (non-condensing)
- Storing: 5%~95% (non-condensing)

Certifications

- FCC
- CE

Dimensions

- L = 3.15 inches (80mm)
- W = 2.36 inches (60mm)
- H = 0.67 inches (17mm)

Weight

• 0.11 lbs (50g)

Warranty

• 1 Year

## **Technical Support**

You can find software updates and user documentation on the D-Link website.

D-Link provides free technical support for customers within the United States and within Canada for the duration of the warranty period on this product.

U.S. and Canadian customers can contact D-Link technical support through our website, or by phone.

#### Tech Support for customers within the United States:

*D-Link Technical Support over the Telephone:* (877) 453-5465 24 hours a day, seven days a week.

*D-Link Technical Support over the Internet:* http://support.dlink.com email:support@dlink.com

#### Tech Support for customers within Canada:

*D-Link Technical Support over the Telephone:* (800) 361-5265 Monday to Friday 7:30am to 12:00am EST

#### D-Link Technical Support over the Internet:

http://support.dlink.ca email:support@dlink.ca

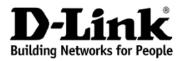

Subject to the terms and conditions set forth herein, D-Link Systems, Inc. ("D-Link") provides this Limited warranty for its product only to the person or entity that originally purchased the product from:

- D-Link or its authorized reseller or distributor and
- Products purchased and delivered within the fifty states of the United States, the District of Columbia, U.S. Possessions or Protectorates, U.S. Military Installations, addresses with an APO or FPO.

*Limited Warranty:* D-Link warrants that the hardware portion of the D-Link products described below will be free from material defects in workmanship and materials from the date of original retail purchase of the product, for the period set forth below applicable to the product type ("Warranty Period"), except as otherwise stated herein.

1-Year Limited Warranty for the Product(s) is defined as follows:

- Hardware (excluding power supplies and fans) One (1) Year
- Power Supplies and Fans One (1) Year
- Spare parts and spare kits Ninety (90) days

D-Link's sole obligation shall be to repair or replace the defective Hardware during the Warranty Period at no charge to the original owner or to refund at D-Link's sole discretion. Such repair or replacement will be rendered by D-Link at an Authorized D-Link Service Office. The replacement Hardware need not be new or have an identical make, model or part. D-Link may in its sole discretion replace the defective Hardware (or any part thereof) with any reconditioned product that D-Link reasonably determines is substantially equivalent (or superior) in all material respects to the defective Hardware. Repaired or replacement Hardware will be warranted for the remainder of the original Warranty Period from the date of original retail purchase. If a material defect is incapable of correction, or if D-Link determines in its sole discretion that it is not practical to repair or replace the defective Hardware, the price paid by the original purchaser for the defective Hardware will be refunded by D-Link upon return to D-Link of the defective Hardware. All Hardware (or part thereof) that is replaced by D-Link, or for which the purchase price is refunded, shall become the property of D-Link upon replacement or refund.

Limited Software Warranty: D-Link warrants that the software portion of the product ("Software") will substantially conform to D-Link's then current functional specifications for the Software, as set forth in the applicable documentation, from the date of original retail purchase of the Software for a period of ninety (90) days ("Warranty Period"), provided that the Software is properly installed on approved hardware and operated as contemplated in its documentation. D-Link further warrants that, during the Warranty Period, the magnetic media on which D-Link delivers the Software will be free of physical defects. D-Link's sole obligation shall be to replace the non-conforming Software (or defective media) with software that substantially conforms to D-Link's functional specifications for the Software or to refund at D-Link's sole discretion. Except as otherwise agreed by D-Link in writing, the replacement Software is provided only to the original licensee, and is subject to the terms and conditions of the license granted by D-Link for the Software. Software will be warranted for the remainder of the original Warranty Period from the date or original retail purchase. If a material non-conforming Software will be refunded by D-Link, provided that the non-conforming Software (and all copies thereof) is first returned to D-Link. The license granted respecting any Software for which a refund is given automatically terminates.

**Non-Applicability of Warranty:** The Limited Warranty provided hereunder for hardware and software of D-Link's products will not be applied to and does not cover any refurbished product and any product purchased through the inventory clearance or liquidation sale or other sales in which D-Link, the sellers, or the liquidators expressly disclaim their warranty obligation pertaining to the product and in that case, the product is being sold "As-Is" without any warranty whatsoever including, without limitation, the Limited Warranty as described herein, notwithstanding anything stated herein to the contrary.

**Submitting A Claim**: The customer shall return the product to the original purchase point based on its return policy. In case the return policy period has expired and the product is within warranty, the customer shall submit a claim to D-Link as outlined below:

• The customer must submit with the product as part of the claim a written description of the Hardware defect or Software nonconformance in sufficient detail to allow D-Link to confirm the same.

- The original product owner must obtain a Return Material Authorization ("RMA") number from the Authorized D-Link Service Office and, if requested, provide written proof of purchase of the product (such as a copy of the dated purchase invoice for the product) before the warranty service is provided.
- After an RMA number is issued, the defective product must be packaged securely in the original or
  other suitable shipping package to ensure that it will not be damaged in transit, and the RMA number
  must be prominently marked on the outside of the package. Do not include any manuals or accessories
  in the shipping package. D-Link will only replace the defective portion of the Product and will not
  ship back any accessories.
- The customer is responsible for all in-bound shipping charges to D-Link. No Cash on Delivery ("COD") is allowed. Products sent COD will either be rejected by D-Link or become the property of D-Link. Products shall be fully insured by the customer. D-Link will not be held responsible for any packages that are lost in transit to D-Link. The repaired or replaced packages will be shipped to the customer via UPS Ground or any common carrier selected by D-Link, with shipping charges prepaid. Expedited shipping is available if shipping charges are prepaid by the customer and upon request.
- Return Merchandise Ship-To Address USA: 17595 Mt. Herrmann, Fountain Valley, CA 92708 Canada: 2180 Winston Park Drive, Oakville, ON, L6H 5W1 (Visit <u>http://www.dlink.ca</u> for detailed warranty information within Canada)

D-Link may reject or return any product that is not packaged and shipped in strict compliance with the foregoing requirements, or for which an RMA number is not visible from the outside of the package. The product owner agrees to pay D-Link's reasonable handling and return shipping charges for any product that is not packaged and shipped in accordance with the foregoing requirements, or that is determined by D-Link not to be defective or non-conforming.

What Is Not Covered: This limited warranty provided by D-Link does not cover: Products, if in D-Link's judgment, have been subjected to abuse, accident, alteration, modification, tampering, negligence, misuse, faulty installation, lack of reasonable care, repair or service in any way that is not contemplated in the documentation for the product, or if the model or serial number has been altered, tampered with, defaced or removed; Initial installation, installation and removal of the product for repair, and shipping costs; Operational adjustments covered in the operating manual for the product, and normal maintenance; Damage that occurs in shipment, due to act of God, failures due to power surge, and cosmetic damage; Any hardware, software, firmware or other products or services provided by anyone other than D-Link; Products that have been purchased from inventory clearance or liquidation sales or other sales in which D-Link, the sellers, or the liquidators expressly disclaim their warranty obligation pertaining to the product. Repair by anyone other than D-Link or an Authorized D-Link Service Office will void this Warranty.

**Disclaimer of Other Warranties:** EXCEPT FOR THE LIMITED WARRANTY SPECIFIED HEREIN, THE PRODUCT IS PROVIDED "AS-IS" WITHOUT ANY WARRANTY OF ANY KIND WHATSOEVER INCLUDING, WITHOUT LIMITATION, ANY WARRANTY OF MERCHANTABILITY, FITNESS FOR A PARTICULAR PURPOSE AND NON-INFRINGEMENT. IF ANY IMPLIED WARRANTY CANNOT BE DISCLAIMED IN ANY TERRITORY WHERE A PRODUCT IS SOLD, THE DURATION OF SUCH IMPLIED WARRANTY SHALL BE LIMITED TO NINETY (90) DAYS. EXCEPT AS EXPRESSLY COVERED UNDER THE LIMITED WARRANTY PROVIDED HEREIN, THE ENTIRE RISK AS TO THE QUALITY, SELECTION AND PERFORMANCE OF THE PRODUCT IS WITH THE PURCHASER OF THE PRODUCT.

Limitation of Liability: TO THE MAXIMUM EXTENT PERMITTED BY LAW, D-LINK IS NOT LIABLE UNDER ANY CONTRACT, NEGLIGENCE, STRICT LIABILITY OR OTHER LEGAL OR EQUITABLE THEORY FOR ANY LOSS OF USE OF THE PRODUCT, INCONVENIENCE OR DAMAGES OF ANY CHARACTER, WHETHER DIRECT, SPECIAL, INCIDENTAL OR CONSEQUENTIAL (INCLUDING, BUT NOT LIMITED TO, DAMAGES FOR LOSS OF GOODWILL, LOSS OF REVENUE OR PROFIT, WORK STOPPAGE, COMPUTER FAILURE OR MALFUNCTION, FAILURE OF OTHER EQUIPMENT OR COMPUTER PROGRAMS TO WHICH D-LINK'S PRODUCT IS CONNECTED WITH, LOSS OF INFORMATION OR DATA CONTAINED IN, STORED ON, OR INTEGRATED WITH ANY PRODUCT RETURNED TO D-LINK FOR WARRANTY SERVICE) RESULTING FROM THE USE OF THE PRODUCT, RELATING TO WARRANTY SERVICE, OR ARISING OUT OF ANY BREACH OF THIS LIMITED WARRANTY, EVEN IF D-LINK HAS BEEN ADVISED OF THE POSSIBILITY OF SUCH DAMAGES. THE SOLE REMEDY FOR A BREACH OF THE FOREGOING LIMITED WARRANTY IS REPAIR, REPLACEMENT OR REFUND OF THE DEFECTIVE OR NON-CONFORMING PRODUCT. THE MAXIMUM LIABILITY OF D-LINK UNDER THIS WARRANTY IS LIMITED TO THE PURCHASE PRICE OF THE PRODUCT COVERED BY THE WARRANTY. THE FOREGOING EXPRESS WRITTEN WARRANTIES AND REMEDIES ARE EXCLUSIVE AND ARE IN LIEU OF ANY OTHER WARRANTIES OR REMEDIES, EXPRESS, IMPLIED OR STATUTORY. **Governing Law:** This Limited Warranty shall be governed by the laws of the State of California. Some states do not allow exclusion or limitation of incidental or consequential damages, or limitations on how long an implied warranty lasts, so the foregoing limitations and exclusions may not apply. This limited warranty provides specific legal rights and the product owner may also have other rights which vary from state to state.

**Trademarks:** D-Link is a registered trademark of D-Link Systems, Inc. Other trademarks or registered trademarks are the property of their respective manufacturers or owners.

**Copyright Statement:** No part of this publication or documentation accompanying this Product may be reproduced in any form or by any means or used to make any derivative such as translation, transformation, or adaptation without permission from D-Link Corporation/D-Link Systems, Inc., as stipulated by the United States Copyright Act of 1976. Contents are subject to change without prior notice. Copyright<sup>®</sup> 2002 by D-Link Corporation/D-Link Systems, Inc. All rights reserved.

**CE Mark Warning:** This is a Class B product. In a domestic environment, this product may cause radio interference, in which case the user may be required to take adequate measures.

**FCC Statement:** This equipment has been tested and found to comply with the limits for a Class B digital device, pursuant to part 15 of the FCC Rules. These limits are designed to provide reasonable protection against harmful interference in a residential installation. This equipment generates, uses, and can radiate radio frequency energy and, if not installed and used in accordance with the instructions, may cause harmful interference to radio communication. However, there is no guarantee that interference will not occur in a particular installation. If this equipment does cause harmful interference to radio or television reception, which can be determined by turning the equipment off and on, the user is encouraged to try to correct the interference by one or more of the following measures:

- Reorient or relocate the receiving antenna.
- Increase the separation between the equipment and receiver.
- Connect the equipment into an outlet on a circuit different from that to which the receiver is connected.
- Consult the dealer or an experienced radio/TV technician for help.

#### FCC Caution:

The manufacturer is not responsible for any radio or TV interference caused by unauthorized modifications to this equipment; such modifications could void the user's authority to operate the equipment.

This device complies with Part 15 of the FCC Rules. Operation is subject to the following two conditions: (1) This device may not cause harmful interference, and (2) this device must accept any interference received, including interference that may cause undesired operation.

For detailed warranty outside the United States, please contact corresponding local D-Link office.

Register your D-Link product online at http://support.dlink.com/register/